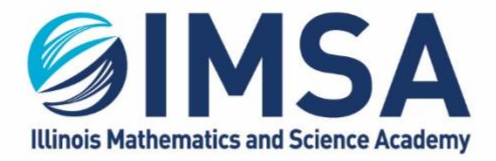

630.907.5000 . 1500 SULLIVAN ROAD, AURORA, IL 60506-1000 . IMSA.EDU

# IMSA Attach to IMSA Printers

Installation instructions for Macintosh OS

Note: This task is to be completed while you are at the IMSA Main Campus in Aurora, IL

### **Table of Contents**

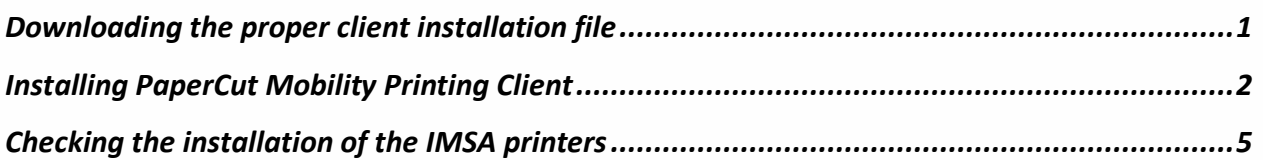

### <span id="page-0-0"></span>Downloading the proper client installation file

- 1. Go to http://143.195.1.2:9163/setup
- 2. Click on the download link for Macintosh OS

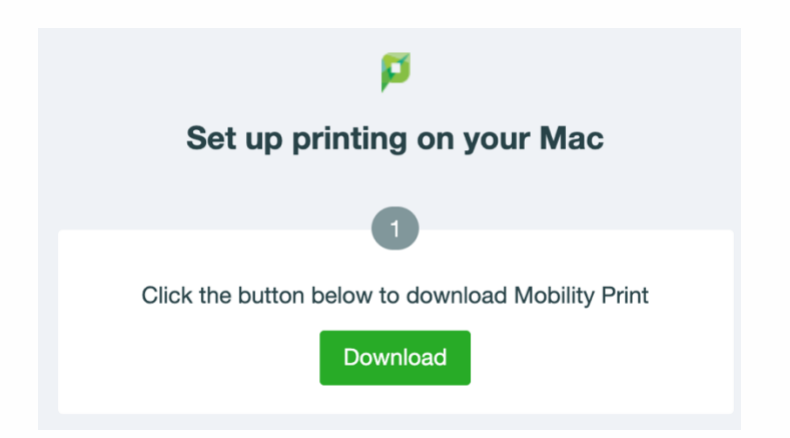

- 3. Download the file to your Downloads folder on your Macintosh computer
- 4. You may get a warning concerning this download, click Keep to keep the file

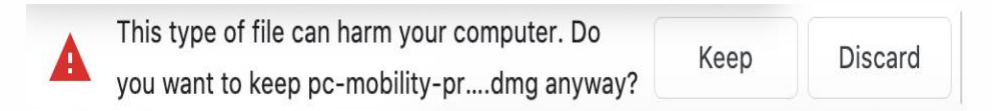

<span id="page-0-1"></span>July 7, 2020 – Information Technology Services Ralph A. Flickinger

#### ILLINOIS MATHEMATICS AND SCIENCE ACADEMY 630.907.5000 . 1500 SULLIVAN ROAD, AURORA, IL 60506-1000 . IMSA.EDU

## Installing PaperCut Mobility Printing Client

1. Go to your downloads folder and open it so you can see the contents

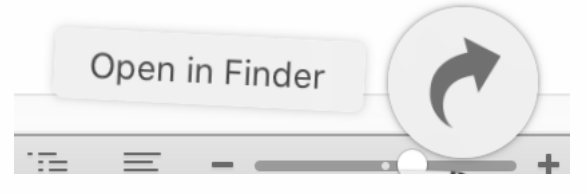

2. Find and double-click on the downloaded file for your version of MacOS, example

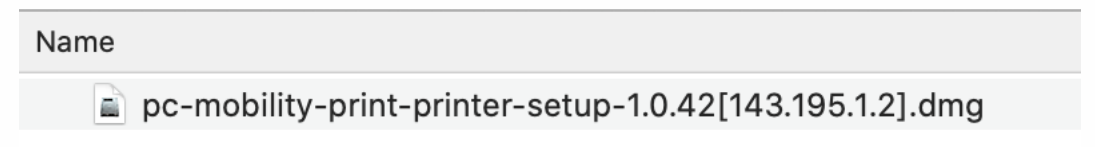

3. Double-click on the file called PaperCut Mobility Print Client.pkg

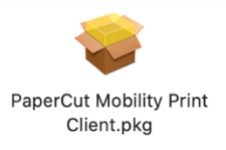

4. The installation program will open and guide you through the installation and setup process. Click Continue on the first screen.

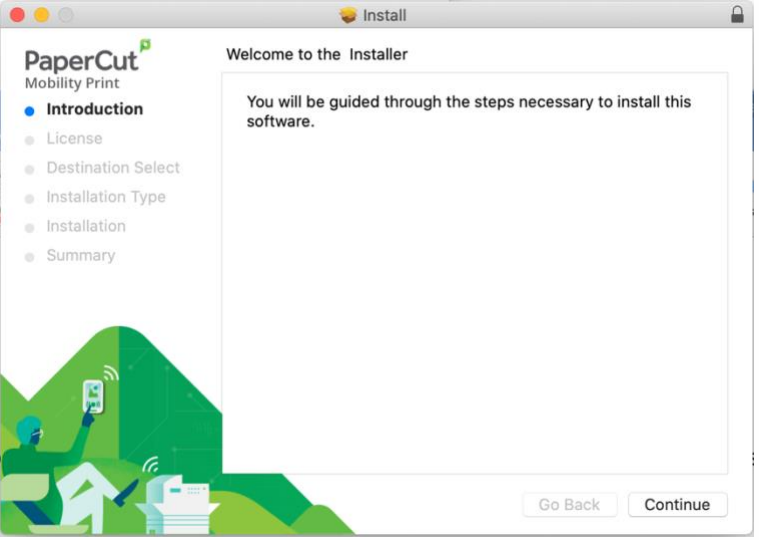

5. Click Continue to agree to the license agreement.

#### **ILLINOIS MATHEMATICS AND SCIENCE ACADEMY**

630.907.5000 . 1500 SULLIVAN ROAD, AURORA, IL 60506-1000 . IMSA.EDU

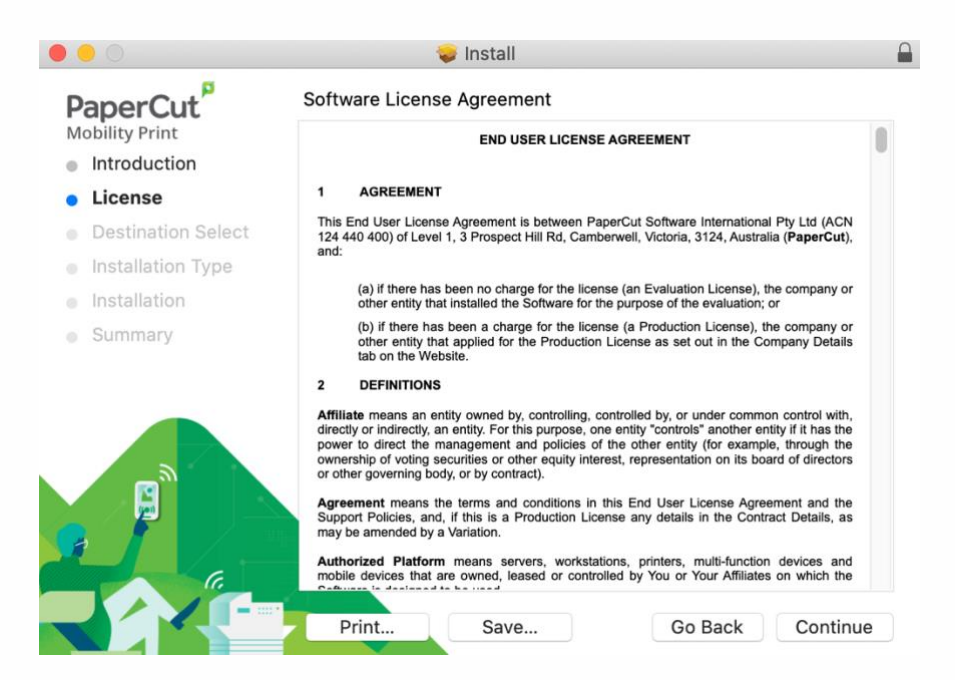

6. Click Agree to confirm.

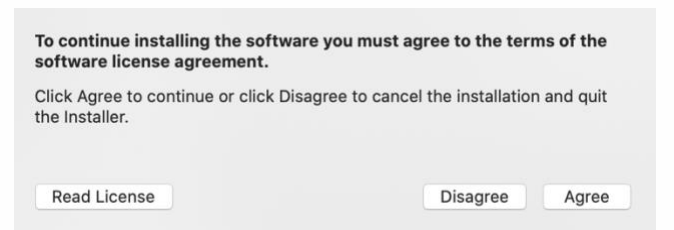

7. Click Install to install the client to your computer.

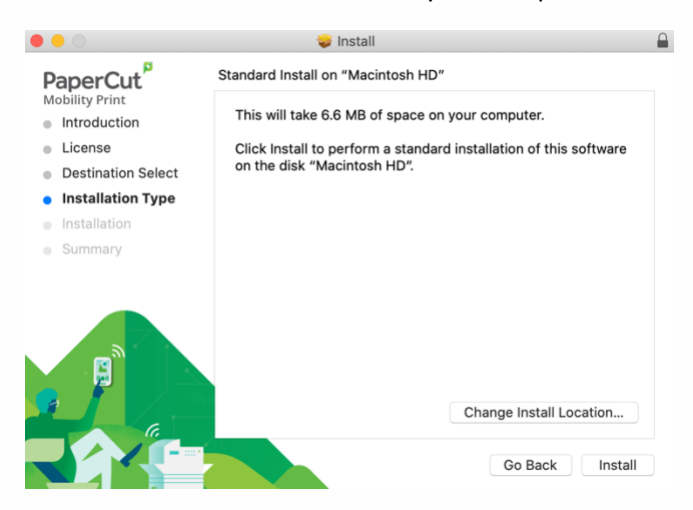

8. You will be prompted to enter your Macintosh Computer's login to complete the installation. Enter the login information and click Install Software.

### **ILLINOIS MATHEMATICS AND SCIENCE ACADEMY**

630.907.5000 . 1500 SULLIVAN ROAD, AURORA, IL 60506-1000 . IMSA.EDU

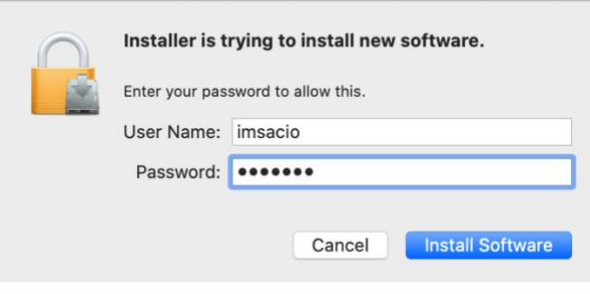

*Figure 1-Example Only*

9. After a few seconds you should see the following pop-up message

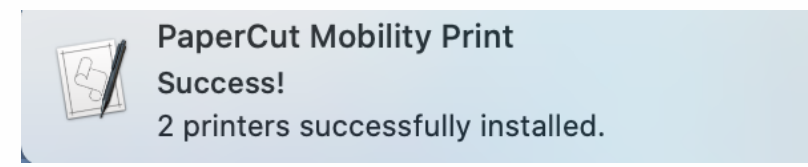

10. A few seconds later the installation program will report the installation as successful. Click Close to close the installation application

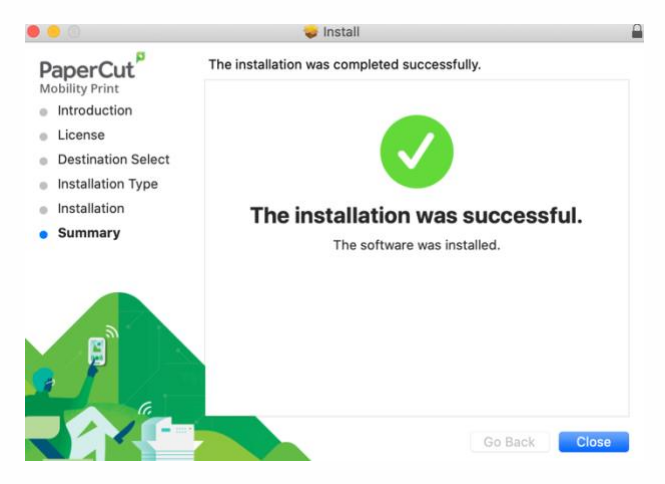

11. You may receive the following prompt concerning keeping the installer in your downloads folder, we recommend you select Move to Trash. You can always download and install again.

<span id="page-3-0"></span>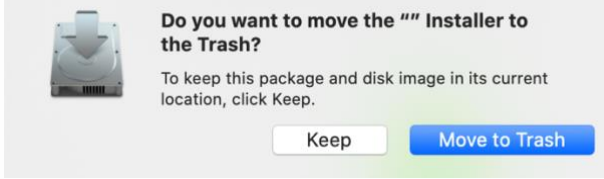

#### **ILLINOIS MATHEMATICS AND SCIENCE ACADEMY** 630.907.5000 . 1500 SULLIVAN ROAD, AURORA, IL 60506-1000 . IMSA.EDU

## Checking the installation of the IMSA printers

Recommend Tasks

1. Click on the System Preferences icon

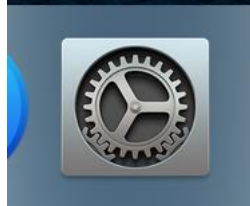

2. Click on the Printers and Scanners icon

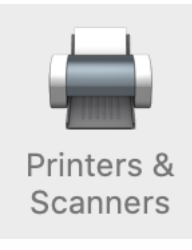

- 3. You should see two IMSA printers installed
	- a. Imsastudentbw for Black/White Printers
	- b. Imsastudentcolor for Color Printers

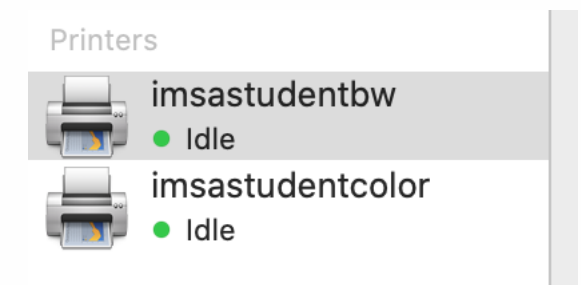

- 4. If you don't see the printers, something went wrong with the installation, see a member of the Student Computing Support (SCS) Team or IT HelpDesk staff to troubleshoot the problem.
	- a. REMINDER: You must be on campus and connected to a wired Ethernet connection in your Res Hall room or connected to the WiFi network "airimsa".